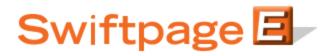

**Quick Start Guide To:** 

## Sending an Email with the Swiftpage Hosted Option

- Go to www.swiftpage.com.
- Log in at the top of the Swiftpage home page and click Submit.
- You are now at the My Swiftpage portal.

## Sending an Email Blast (Multiple Email Addresses)

- From the My Swiftpage portal, click on the Send Email button.
- Click on List Edit at the top of the screen.
- Go to the window on the right side of the screen titled "Upload data in CSV format." (Note: There are numerous ways to customize how the data is seen on your end, but for getting started, simply stick to these directions and ignore the other fields for the time being.)

| My Swiftpage      | Swiftpage Hosted<br>Set Include List Layout L | ist Edit Send Email Blast Send Single                               |  |  |
|-------------------|-----------------------------------------------|---------------------------------------------------------------------|--|--|
| Edit List Entries |                                               |                                                                     |  |  |
|                   | Add New Customer                              | Email Data In Excel Format                                          |  |  |
| Include in Mai    | ling:                                         | Email Data To: idoescher@swiftpage.com                              |  |  |
| Opt-Out:          |                                               | Submit                                                              |  |  |
| Company:          |                                               |                                                                     |  |  |
| First Name:       |                                               | Warning: all data in your list will<br>be deleted by this operation |  |  |
| Last Name:        |                                               | Delete All Data Delete All Data and Fields                          |  |  |
| Email:            |                                               | Upload data in CSV format                                           |  |  |
| Phone:            |                                               | CSV File: Browse                                                    |  |  |
| Address 1:        |                                               | Replace all data with the new list                                  |  |  |
| Address 2:        |                                               | • Replace all data and fields with the new list                     |  |  |
| City:             |                                               | O Append new entries, no new fields                                 |  |  |
| State:            |                                               | O Append The New List To The Existing List                          |  |  |
|                   |                                               | O Undo Last Upload                                                  |  |  |
| Zip:              | Submit Clear                                  | Submit                                                              |  |  |

 Click Browse and locate your email address file already saved in a CSV format and then click Submit. (Note: You will only be able to store one list at a time, so if you want a new list, be sure to save the old CSV list in a safe location in case it needs to be uploaded again at a later date.)

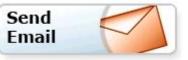

 Next, click on the Send Email Blast button at the top of the screen. On the screen that opens, you will see eight steps remaining:

| · · ·                                                                                                    | <b>-</b> ·                                          | -                                                                         |  |  |
|----------------------------------------------------------------------------------------------------|-----------------------------------------------------|---------------------------------------------------------------------------|--|--|
| My Swiftpage                                                                                                    | Swiftpage Hosted<br>Set Include List Layo           | out List Edit Send Email Blast Send Single                                |  |  |
|                                                                                                    |                                                     |                                                                           |  |  |
| Send an Email Blast                                                                                                    |                                                     |                                                                           |  |  |
| Steps to send your Email Blast:                                                                                                    |                                                     |                                                                           |  |  |
| 1. Verify your postal address, the "From" email address, and Forwarding<br>Swiftpage<br>383 Inverness Parkway<br>Englewood CO 80112<br>USA<br>Swiftpage Support" <support@swiftpage.com> Enabled<br/>SA</support@swiftpage.com> |                                                     |                                                                           |  |  |
| <ol> <li>Specify which custo<br/>this email.</li> </ol>                                                                                                    | omers in your list should get                       | Go to View List to Select Contacts Include Every Contact in the List      |  |  |
| 3. Select a template fo                                                                                                    | or this Email Blast:                                | Template y_Sample                                                         |  |  |
| 4. Enter a subject for this Email Blast:                                                                                                    |                                                     | Subject test!                                                             |  |  |
| 5. Enter a personal me                                                                                                    | essage                                              | Edit Personal Message Current Personal Message:                           |  |  |
| 6. Send a test email to                                                                                                    | yourself at:                                        | Email Address iandoescher@gmail.com                                       |  |  |
| 7. Enter a Reporting N<br>(This name will not be include                                                                                                    | Name for this Email Blast:<br>ed in the Email sent) | Name Reporting Name<br>(Leave name blank to use the subject as the name.) |  |  |
| 8. Send your Email Blast.                                                                                                    |                                                     | Send Email Scheduled Send Send As                                         |  |  |

- 1. Verify that the postal address shown is correct.
- In Step 2, you can either "Go to View List to Select Contacts" to pick your contacts one by one or click on "Include Every Contact in the List" to send the email to everyone in your list. (Note: The easiest way to manage lists is to have a CSV file for each full group of people that you wish to send to.)
- *3.* Select the template you wish to send in Step 3. (**Note:** Click on the Preview button to check your template before you send it.)
- 4. Enter a subject line in Step 4.
- 5. Enter a Personal Message in Step 5, if applicable to your template (i.e. if your template includes a [[SpePersonalMessage]] mail merge field).
- 6. If desired, send a test email to yourself in Step 6.
- 7. If you leave the "Reporting Name" window blank, your subject line will be the name that appears for the email in your online reports. If you enter a "Reporting Name," that is what the email blast will be referred to in your online reports. Your recipients will never see this Reporting Name.
- 8. After checking each of the previous steps, click Send Email and you are done! (Or, click on Scheduled Send to schedule the email blast up to sixty days in advance, or click on Send As to send on behalf of one of your other Swiftpage

users. **Note:** Scheduled Send requires a Pro or Team level account, and Send As requires a Team level account.)

## Sending to a Single Email Address

- From the My Swiftpage portal, click on the Send Email button.
- Click on Send Single at the top of the screen.

| Search a<br>Customer Database<br>Field                                                                                              | First Name<br>Last Name<br>Email<br>Search For<br>Search Entire List O Search in Previous results                                                                                                    |  |  |
|----------------------------------------------------------------------------------------------------|----------------------------------------------------------------------------------------------------|--|--|
| Email Address(s)<br>from your<br>Customer Database<br>Use Shift or Cntl to select<br>more than one                                  | aiverson@swiftpageemail.com Allen<br>apachino@swiftpageemail.com Al<br>asandler@swiftpageemail.com Adam<br>Asweet@swiftpageemail.com Allison<br>bjohnson@swiftpageemail.com Allison<br>bpitt@swiftpageemail.com Brian<br>bpitt@swiftpageemail.com Brad<br>canthony@swiftpageemail.com Carmelo<br>cfarley@swiftpageemail.com Chris<br>csmith@swiftpageemail.com Chris<br>ctucker@swiftpageemail.com Chris<br>ctucker@swiftpageemail.com Chris |  |  |
| Send To<br>Email Address(s):                                                                                                    |                                                                                                    |  |  |
| Template:                                                                                                    | y_Sample V<br>Preview                                                                                                    |  |  |
| Personal Message:                                                                                                    | Edit Personal Message                                                                                                    |  |  |
| Subject:                                                                                                    |                                                                                                    |  |  |
| "SwiftNotify" V Copy To Yourself<br>Send Email<br>From Address: "Swiftpage Support" <iandoescher@gmail.com></iandoescher@gmail.com> |                                                                                                    |  |  |

- Enter the desired email address next to the Send to Email Address(s) box. (**Note:** for a single send, disregard all other fields than the ones described in this section.)
- The SwiftNotify box will enable sending emails to you, the first time your email is opened by a recipient in an email blast to 15 recipients or fewer.
- The Copy To Yourself box will send you a copy of the email that you are about to send to your list.
- Click Send Email and you are done!